# 在WAP125或WAP581接入點上管理使用者帳戶

## 目標 Ī

在無線接入點(WAP)上建立一個使用者帳戶,以便授權人員能夠訪問和管理該裝置。預設情況 下,WAP上有一個預配置的管理使用者帳戶,該帳戶具有唯一的讀/寫許可權,而最多可以新 增四個其他使用者帳戶,並對基於Web的實用程式具有只讀訪問許可權。

#### 為什麼我們需要在WAP上配置使用者帳戶?

要在WAP上配置使用者帳戶,才能有權訪問裝置並正確管理裝置。WAP上基於Web的實用程 式包含裝置的所有設定和配置,因此建議為網路中能夠訪問裝置的人員設定適當的限制和約束 。

本文說明如何編輯、建立和刪除WAP125或WAP581接入點上的使用者帳戶。

## 適用裝置 Ĩ,

- WAP125
- WAP581

# 軟體版本

- 1.0.0.5 WAP125
- $\bullet$  1.0.0.4 WAP581

## 管理使用者帳戶 J

步驟1.在提供的欄位中輸入使用者名稱和密碼,然後按一下**登入**,即可登入到基於Web的接入 點。

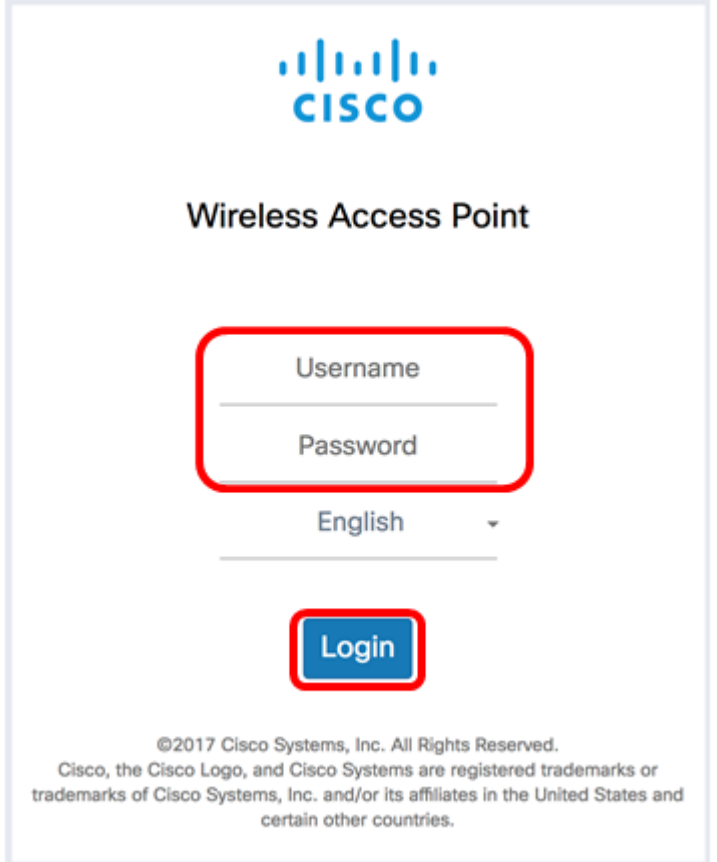

## 附註:預設使用者名稱/密碼為cisco/cisco。

## 步驟2.選擇System Configuration > User Accounts。

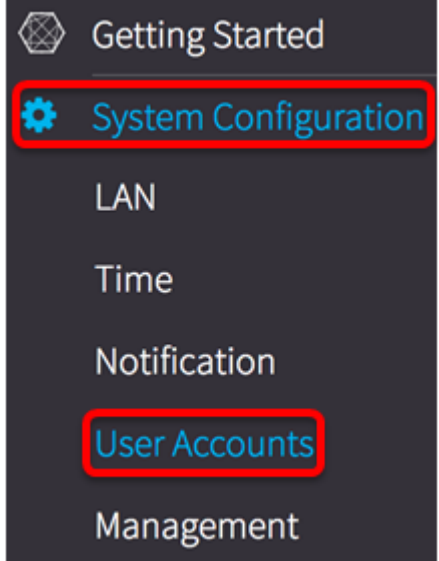

「使用者帳戶」表將顯示已配置使用者帳戶(如果有)以及具有讀/寫訪問許可權的預設管理 使用者帳戶。

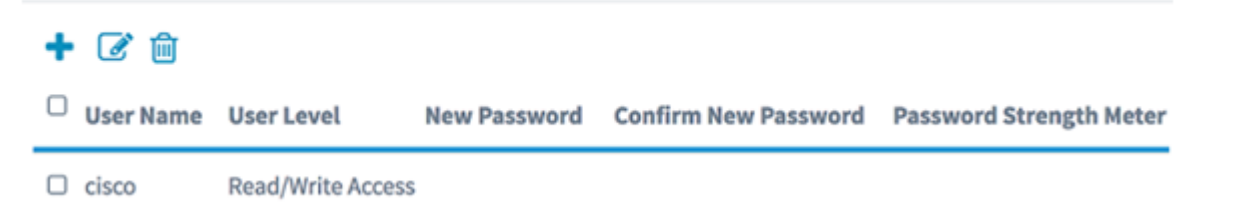

附註:在此示例中,該表顯示除預設管理使用者帳戶之外的其他現有使用者帳戶。此帳戶的預 設使用者名稱是cisco。

#### 編輯使用者帳戶

步驟1.選中要編輯的帳戶的「使用者名稱」旁邊的框,然後按一下表格左上角的Edit圖示。

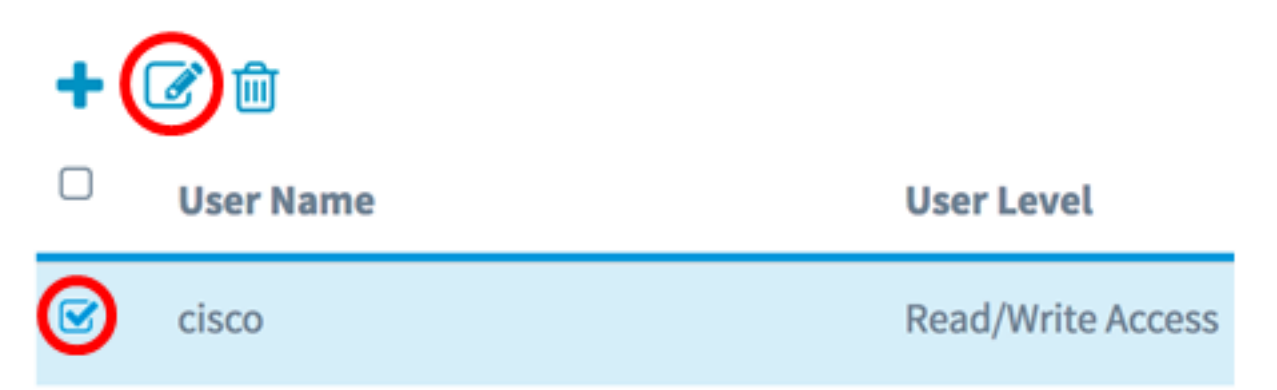

附註:在本示例中,選擇名為cisco的預設管理使用者帳戶。User Level區域顯示該帳戶具有讀 /寫訪問許可權。

步驟2.(可選)將User Name更改為您的首選名稱。

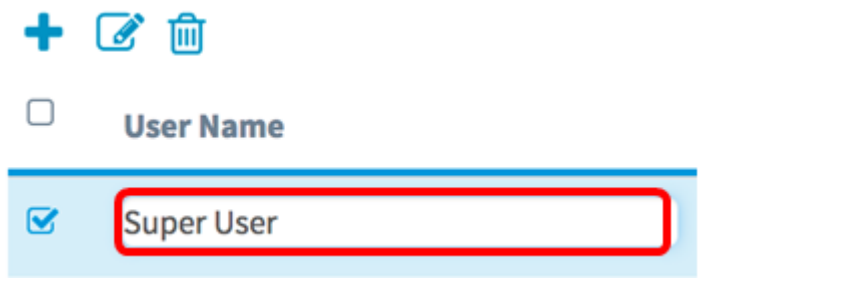

附註:在本示例中,預設名稱cisco更改為Super User。

步驟3.輸入此帳戶的新密碼,然後在提供的欄位中確認。

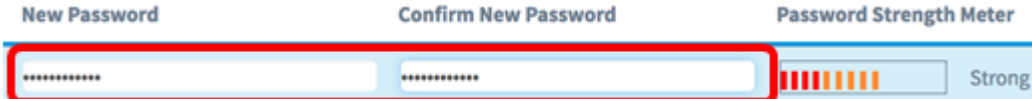

附註:密碼強度表表示您輸入的密碼強度。

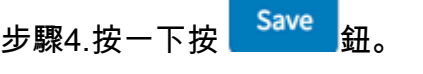

您現在應該已成功編輯使用者帳戶。

### 新增使用者帳戶

步驟1.按一下表格左上角的Plus圖示。

**User Account Table** 

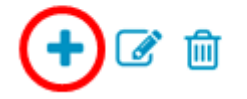

附註:表中將顯示空行。

步驟2.在User Name欄位中,輸入要新增的新使用者帳戶的名稱。

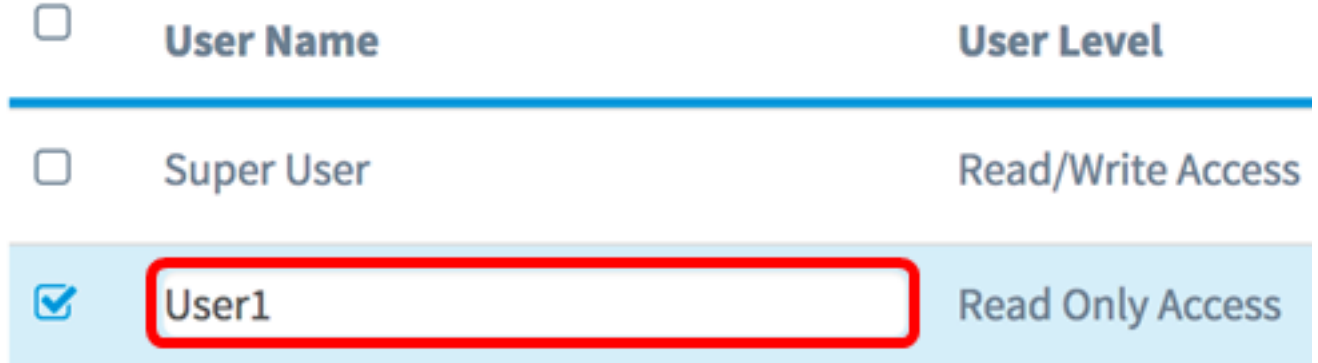

附註:在本示例中,使用User1。User Level區域會自動顯示此附加帳戶具有只讀訪問許可權 。這意味著此使用者只能訪問基於Web的實用程式並檢視配置設定,但不能對其進行任何更改  $\Omega$ 

步驟3.輸入此帳戶的密碼,然後在提供的欄位中確認。使用此帳戶時,該密碼將用於訪問基於 Web的實用程式。

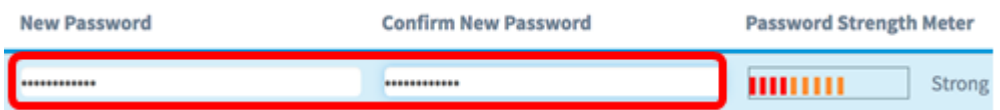

附註:密碼強度表表示您輸入的密碼強度。

步驟4.按一下按 鈕。

步驟5.(可選)對要新增的每個使用者帳戶重複步驟1到4。在WAP上最多可以新增四個使用 者帳戶。

您現在應該已經成功新增了一個使用者帳戶。

#### 刪除使用者帳戶

步驟1.選中要刪除的帳戶的使用者名稱旁邊的框。

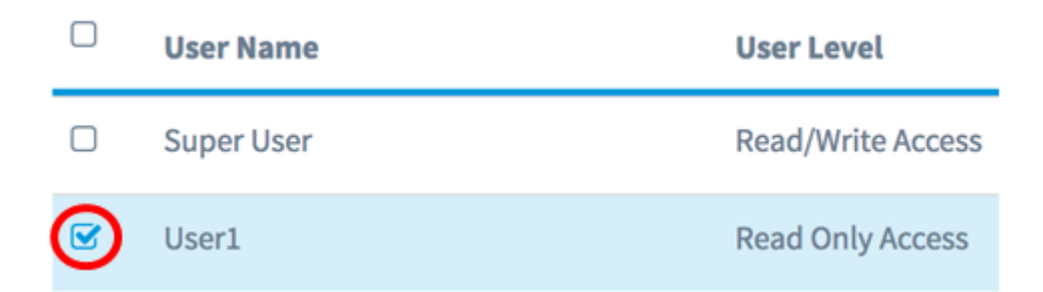

步驟2.按一下表格左上角的Trash bin圖示。這將自動刪除使用者帳戶。

**User Account Table** 

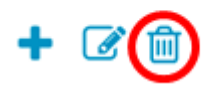

附註:該使用者帳戶將不再位於清單中。 您現在應該已經成功刪除了使用者帳戶。